# **GIGABYTE**

# Q1742

#### USER'S MANUAL 手 使 冊 用

● 简体中文

 $V4.0$ 

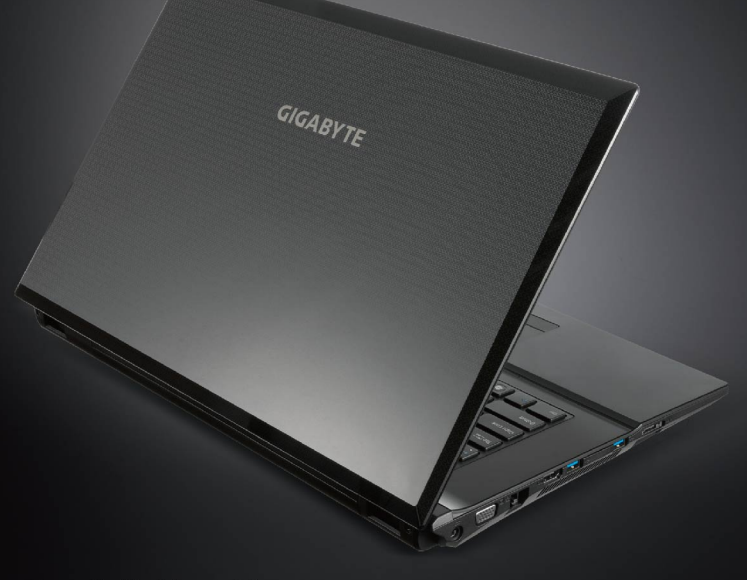

### 感謝您選擇Q1742 技嘉筆記本電腦

为协助您顺利安装及使用技嘉笔记本电脑,我们特地设计此使用手册。本使用手册将提供 简明清晰的讯息,让您能快速的使用本笔记本电脑。如需要更多关于本机的相关功能及后 續支持服務,歡迎上技嘉官方網站 www.gigabyte.cn  查詢。本產品的實際規格將以出貨 為準,如有異動恕不另行通知。

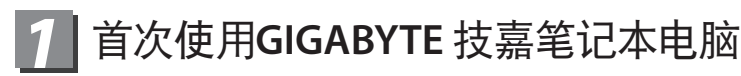

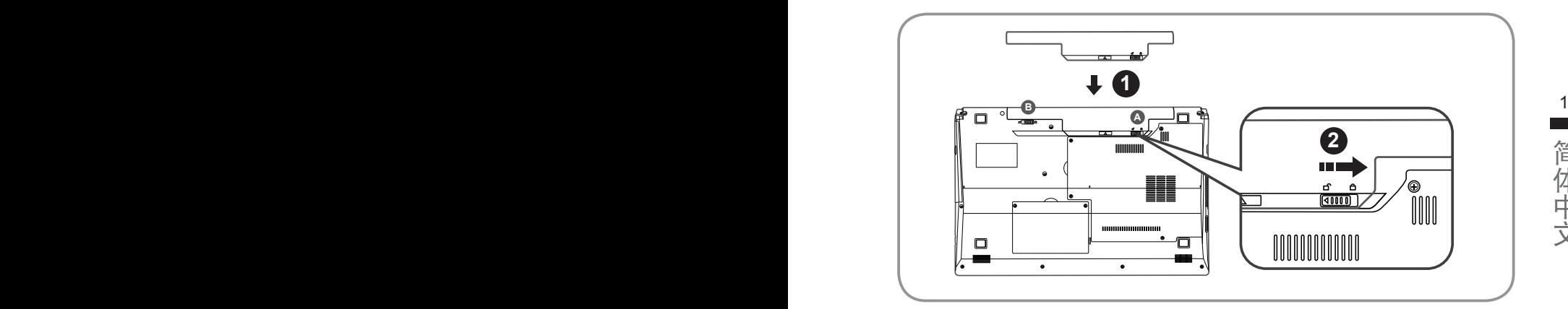

簡體中文

简体中文

置入电池请依照以下简单的几个步骤:

- 1 将电池轻推进电池槽,当电池完全置入时,会听到电池拆卸弹簧锁 (如圖 **<sup>A</sup>** & **<sup>B</sup>** )發出"喀"的聲音。
- **2 电池置入后,请将图示⋒ 电池拆卸弹簧开关向右推,切至上锁状态。**

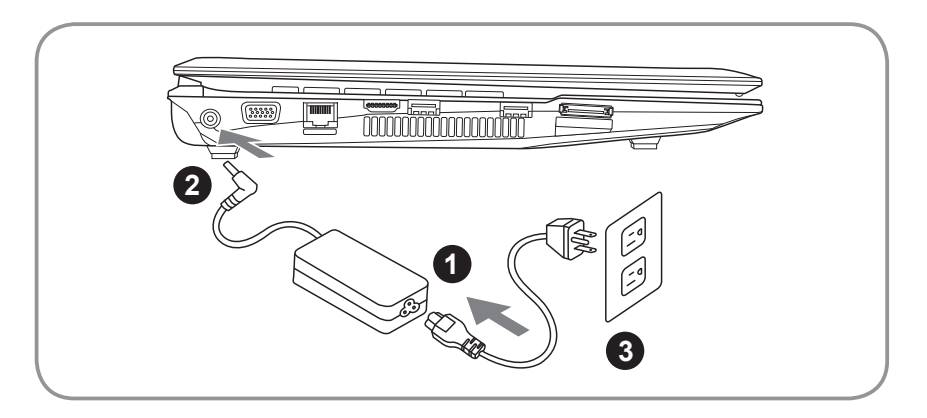

- 1 將電源線接上電源轉換器。
- 2 将电源转换器连接到笔记本电脑左侧边的电源插孔。
- 3 将电源线插入电源插座。

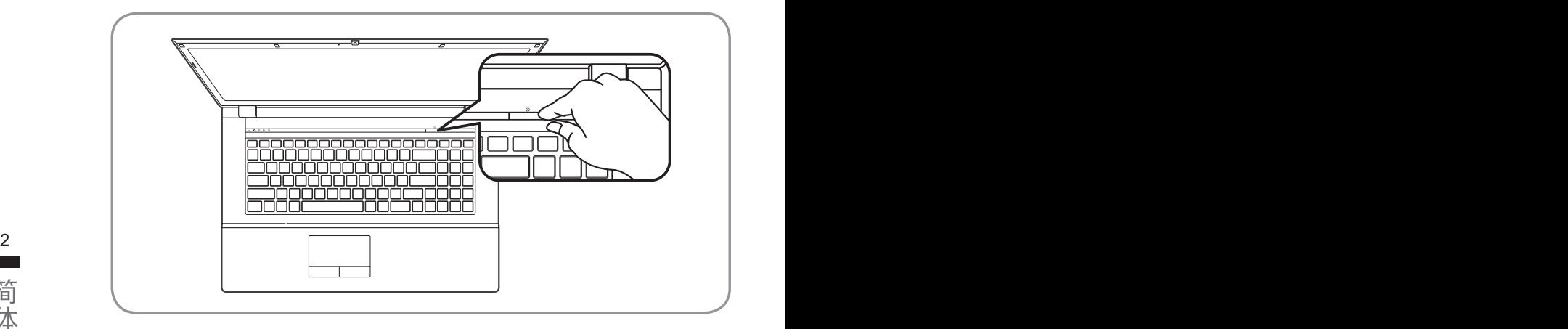

开启笔记本电脑:

电源指示灯会显示机器是否为开机状态。第一次开机时在还未完全进入操作系统 前,请勿强制关机。 开启电源后,直到该操作系统配置完成前,音量无法设定。

### 開始第一次使用Q1742:

根据您的笔记本电脑配置,当您一开机的第一个画面将会是微软Windows®的启动 画面,请按照该屏幕上的提示和指示完成操作系统的配置。当软体的许可条款显 示于画面时,请务必阅读并按同意后再继续使用。

# 2 GIGABYTE技嘉笔记本电脑导览

上視圖

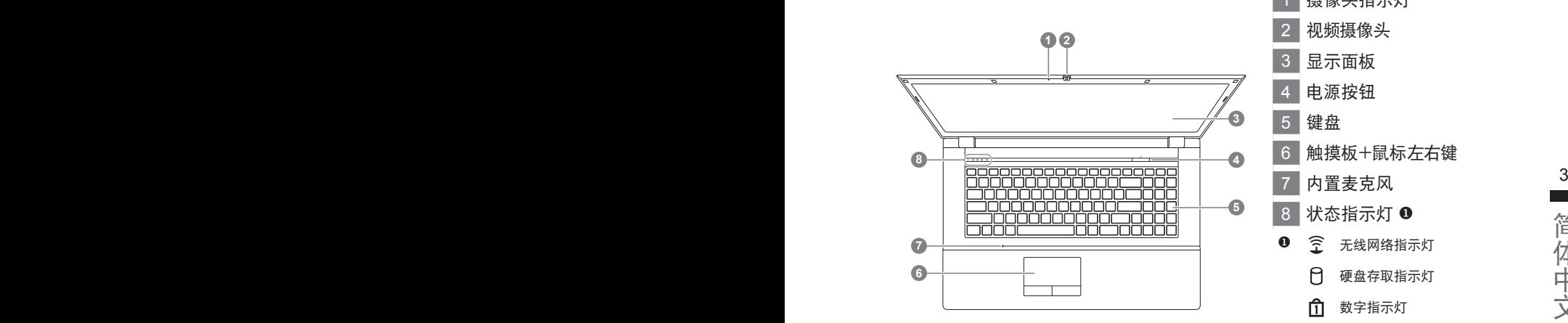

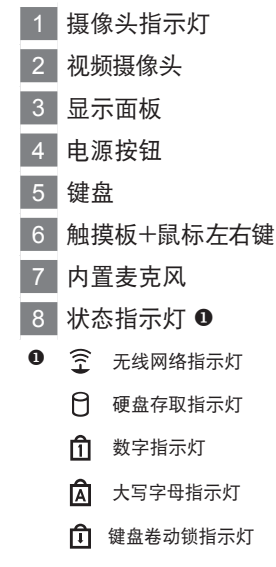

左視圖

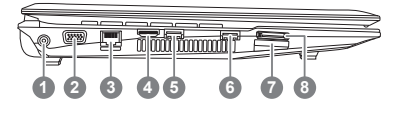

- 1 電源插孔
- 2 外接式顯示器連接端口
- 3 LAN(RJ-45)連接端口
- 4 HDMI 連接端口
- 5 USB 3.0 連接端口
- 6 USB 3.0 連接端口
- 内存卡插槽 2
- 8 e-SATA 連接端口
- 2 可支持以下内存卡:
	- MMC / RSMMC
	- SD / mini SD / SDHC / SDXC compatible
	- MS/ MS Pro / MS Duo

## 右視圖

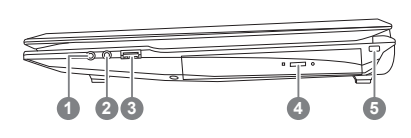

 麥克風插孔 2 耳机插孔 USB 2.0 連接端口 4 光驱开关键 Kensington 防盜鎖孔

前視圖/底視圖

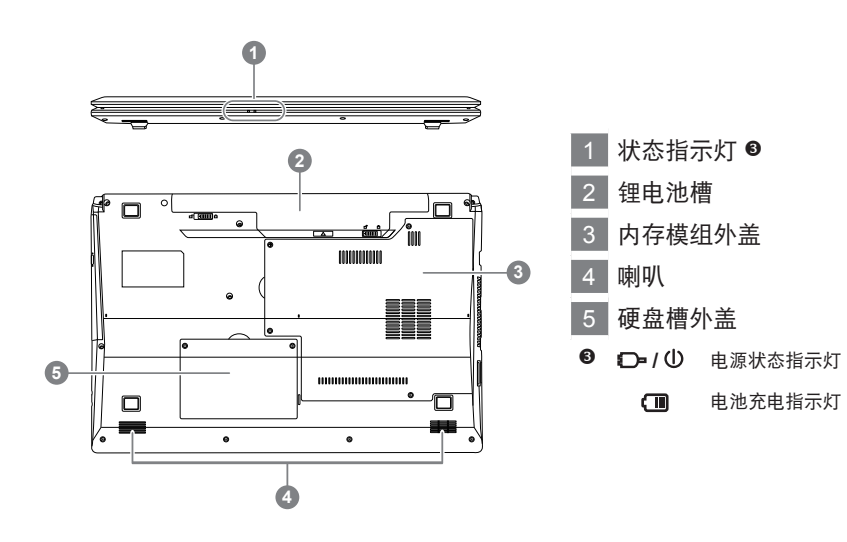

## *3* 快速鍵之使用功能

许多电脑的设定例如屏幕亮度、喇叭音量等可利用电脑的快速键直接调整。如需使 用快速键,请依下表先按住〈Fn〉键,再按下<~>、<F1>~<F12>、NumLk、ScrLk其 中一个按键。

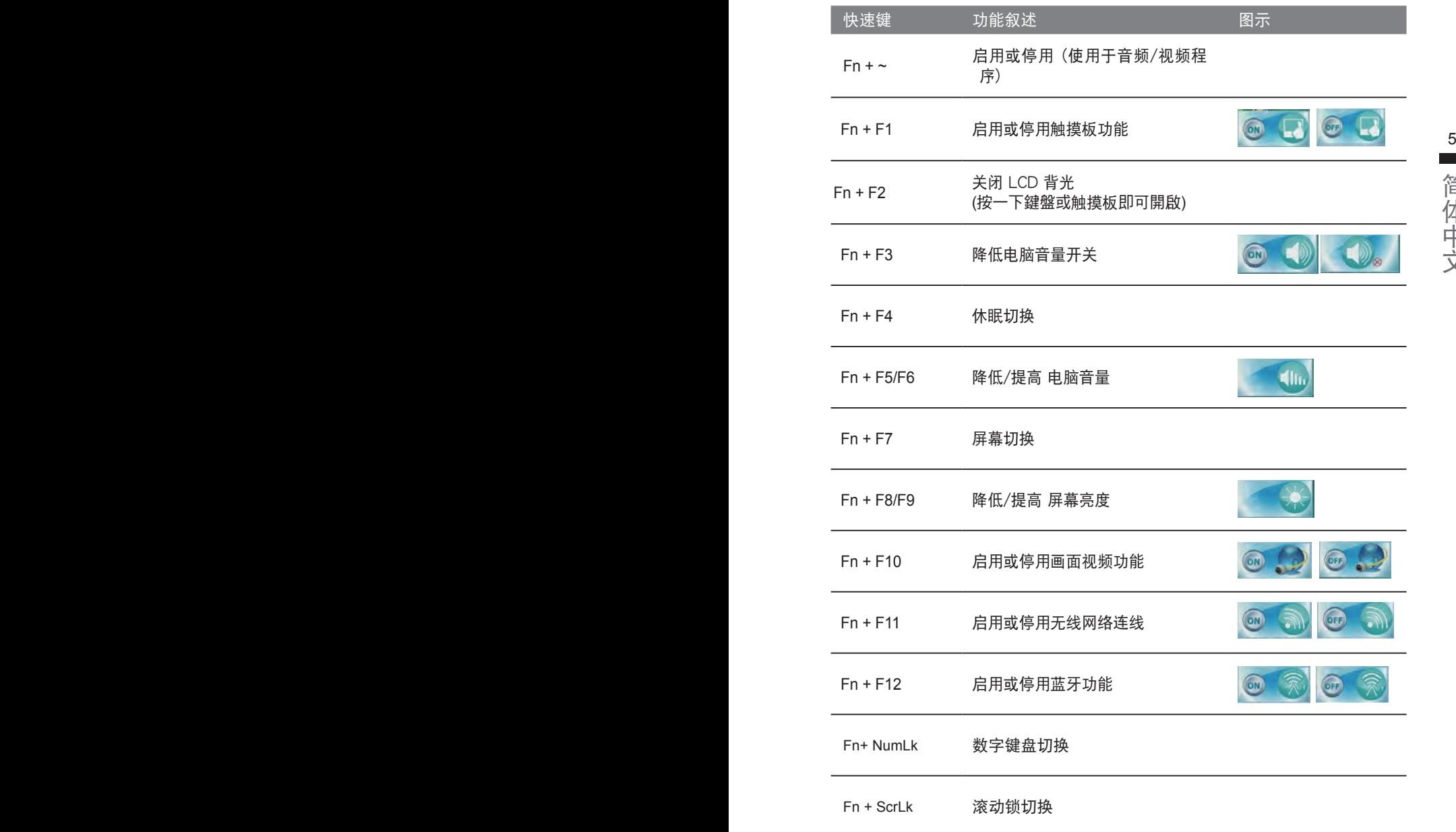

# *4* 系統設置程序

如需進入BIOS、系統還原、設置開機優先級等設置,可利用下列快速鍵進行調整。

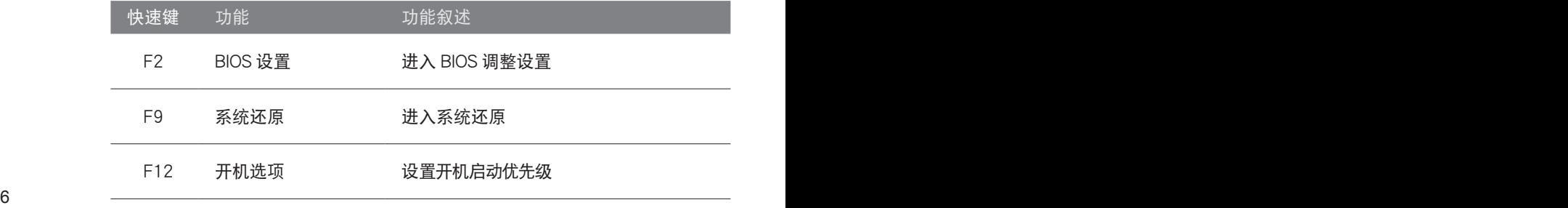

# *5* 系統還原使用說明

## 系统还原(修复您的笔记本电脑操作系统)

当操作系统使用上出现不稳定的情况,笔记本电脑原厂出货的储存装置里有一个隐藏磁区,其内容为 操作系统的完整备份映射档,可以用来救援系统将储存装置里的操作系统还原到出厂预设值。

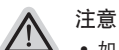

● 如果储存装置有被更换过或删除该隐藏磁区,还原加能将无法使用,需送维修中心还原。

• 出厂规格为预搭操作系统时才有此还原功能,若是 DOS 销售则不提供此功能。

#### 啟動系統還原

系统还原功能是笔记本电脑出厂时被预先安装的。该选项可以启动 Windows 故障还原工具,重新安 装操作系统为出厂预设值。

6 7以下为简要介绍如何启动还原工具,并开始还原系统。

執行還原前請注意 确认笔记本电脑已接上外接电源,还原系统会花费几分钟的时间。

## Windows 7 系统还原说明

*1*

关机并重新启动笔记本电脑。

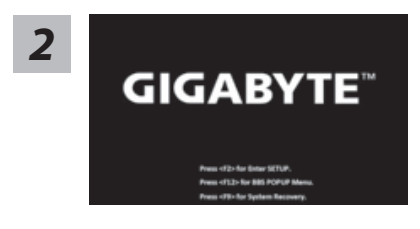

启动笔记本电脑后,按着 F9 按键几秒钟以启动还原 工具。

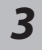

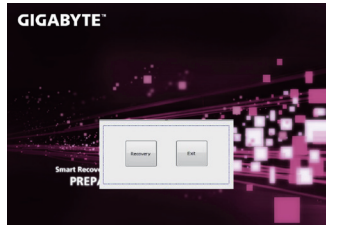

进入还原系统模式,工具列会有还原选项,如您确定要 系统还原,点选"Recovery"执行。

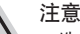

一选择还原后,所有原本的个人资料与档案将被删除, 并还原系统及储存装置至出厂预设值。

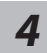

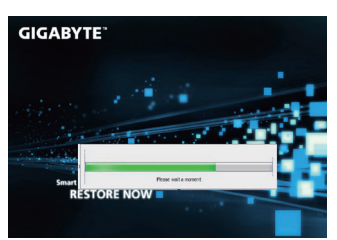

还原窗口开启并进行系统还原,在这之时请确认接上适 配器确保由力无虐,并请勿关闭由源。

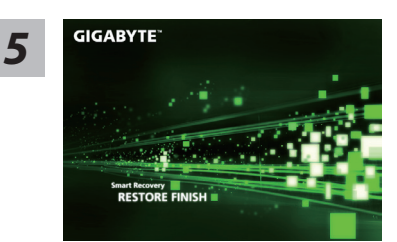

当宗成系统还原时即可重新开机笔记本电脑。

#### 8 and 2008 and 2008 and 2008 and 2008 and 2008 and 2008 and 2008 and 2008 and 2008 and 2008 and 2008 and 2008 Windows 8 系统还原说明

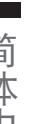

关机并重新启动笔记本电脑。

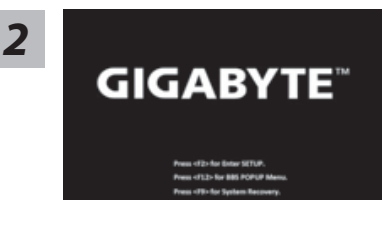

启动笔记本电脑后, 按着 F9 按键几秒钟以启动还原 工具。

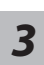

*1*

Cahosose your keyboard

Choose your keyboard layout - 請選擇您的鍵盤語系。 請點擊"See more keyboard layouts"至第三頁面選擇 "Chinese (Simplified) - US"為簡體中文。

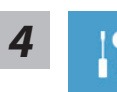

選擇"Troubleshoot"進入系統還原及進階選項。

(您也可以选择"Continue"直接进入 Windows 8 操作系统,先行备份个人资料 与档案再作还原。)

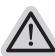

系統還原有兩種方式可供選擇

- ˙**Refresh your PC -** 重置電腦設定值 如果电脑因软件或设定值不佳而不稳定,您可以重设电脑设定值而不遗失个人 檔案。
- ˙ **Reset your PC -** 復原電腦 如果电脑因软件或设定值不佳而不稳定,您可以复原电脑为出厂预设值并移除 所有个人档案 注意:将会遗失所有的个人资料与档案。

# *5*

#### **E** Refresh your PC - 选择重置电脑设定值

【按下"Next"繼續下一步】>【選擇要被還原的操作系統】>【選擇 "Windows 8"】>【按下"Refresh"執行】。

注意事項

- 笔记本电脑里的个人化设定不会被改变。
- 笔记本电脑的设定值会被还原至出厂预设值。
- 由 Windows 市集所安装的 Apps 会保留。
- 由网页下载或光碟安装的应用程序会被移除。
- 被移除的应用程序的清单会被储存在桌面上。

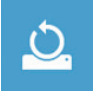

#### **■ Reset your PC-** 复原电脑

8 9【按下"Next"繼續下一步】>【選擇要被還原的操作系統】>【選擇 "Windows 8"】>【選擇欲還原的方式】

- ▶ Just remove my files 只移除个人档案
- 只移除个人档案,但保留电脑设定值。
- ▶ Fully clean the drive 完整还原至出厂设定值 完整还原储存装置至出厂设定值,会花费较长的还原时间。 >【按下"Reset"執行】。

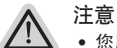

- 您所有的个人档案与应用程序将会被移除。
- 所有的电脑设定值将会被还原至系统出厂值。

## 備註

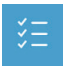

**Advanced options -** 其它或進階選項 更多系統還原的進階設定。

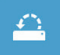

#### **System Restore -** 系統還原

选择系统还原的记录时间,将系统还原至该时间点。

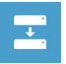

**System Image Recovery -** 系統備份還原 使用之前備份的系統備份資料還原 Windows 系統。

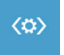

**Automatic Repair -** 自動修復程序 自動修復及解決 Windows 系統問題。

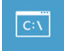

**Command Prompt -** 命令提示字元 使用命令字元集執行進階的疑難排解。

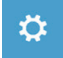

**UEFI Firmware Settings - UEFI BIOS** 設定 重新啟動,變更 UEFI BIOS 設定值。

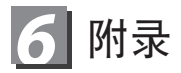

■ 保固及客服資訊 :

相关保固条款及客服资讯请参考随货所附之保固保证书,或参考技嘉技术服务 區網站。

http://www.gigabyte.cn/support-downloads/technical-support.aspx

■ FAQ :

相关常见问题请参考技嘉常见问题网站。 http://www.gigabyte.cn/support-downloads/faq.aspx